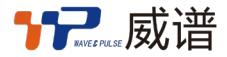

# GC20/GC30 系列 快速安装手册

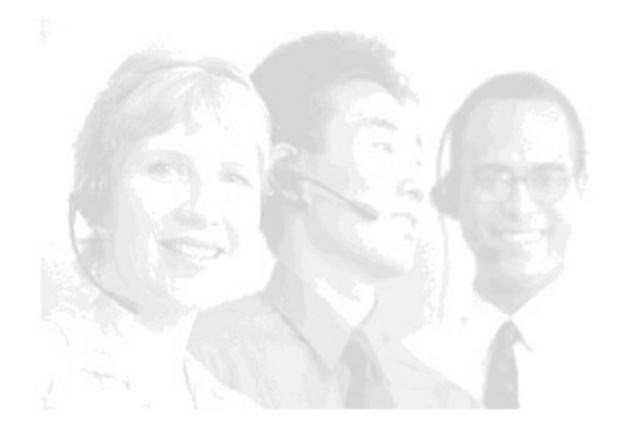

广州威谱通信设备有限公司

本手册用于设备的快捷安装指导,详细配置请官网下载技术手册或者查阅调试界面内的帮助

## 1 硬件说明

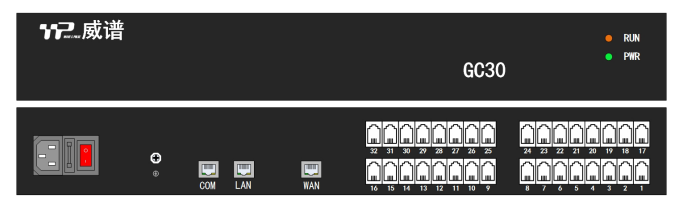

- LAN 口:LAN 口仅作为交换机调试用。
- WAN 口: WAN 口作为设备呼叫业务的通信网口。

串 口:一般为生产调试用,特殊情况下维护使用。

#### 2 端口排列

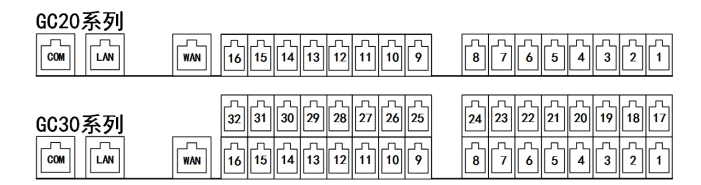

FXS 口:端口采用 RJ11 电话水晶头,GC20 最大支持 16 路 FXS。GC30 最大支持 32 路 FXS。

#### 3 设备登陆

设备默认 IP 地址: LAN ロ IP: 192.168. 2.2 WAN ロ IP: 192.168.0.235 将电脑的 IP 地址固定于设备的 IP 处于同一个网段,打开电脑的网页浏览器,输入设备 连接的 IP 地址加 8080 端口号 (如: [http://192.168.0.235:8080](http://192.168.0.235:8080%EF%BC%89%EF%BC%8C%E7%84%B6%E5%90%8E%E5%9B%9E%E8%BD%A6%E3%80%82)), 然后回车。

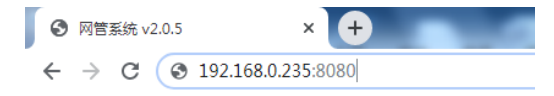

输入登陆账号密码后即可登录到设备的 WEB 调试界面(默认账号密码:admin)。使用中 强烈建议修改原始登陆账号以及密码。

#### 4 IP 地址修改

 点击网络配置进入配置界面,选择 WAN 口参数、LAN 口参数对设备 IP 地址进行配 置,配置完成点击设置,然后点击上传库,完成后重启设备生效。

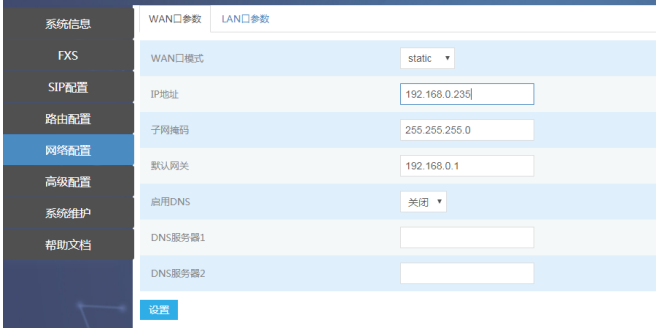

## 5 SIP 服务器配置

 点击 SIP 配置选择服务器配置进入配置界面,点击添加增加 SIP 服务器配置。配置 好参数后点击提交然后点击上传库,完成后重启设备生效。

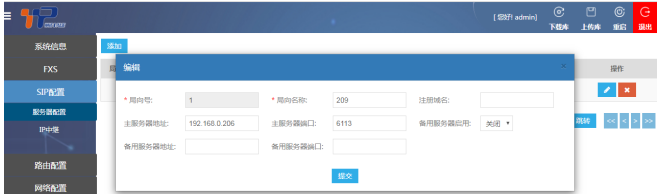

## 6 IP 中继配置

添加 sip 服务器后必须添加 IP 中继,点击 IP 中继进入配置界面,点击添加或者批 量添加 IP 中继。配置好后点击提交然后点击上传库,完成后点击重启设备

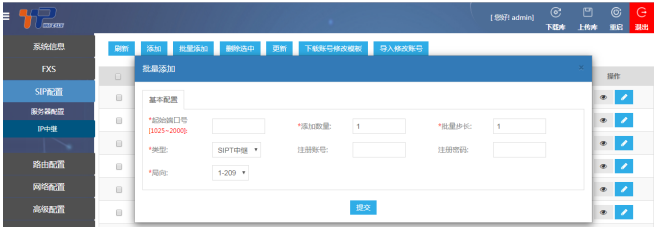

## 7 FXS 口配置

点击 FXS 进入配置界面,选择批量修改或者数据后面的修改按钮 < 对 FXS 端口进 行配置。配置好后点击提交,然后点击上传库,完成后重启设备生效。

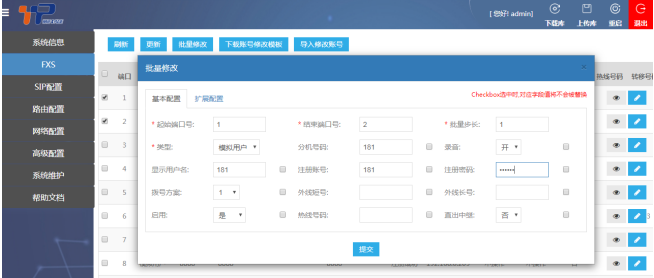

# 8 查询代码

查询本机 WAN 口 IP 地址:摘机后拨#\*9; 查询本机分机号码:摘机后拨#\*4; 查询本机端口号:摘机后拨#\*28;

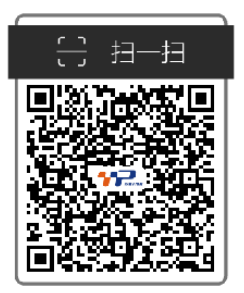

官网:[www.wpet.com.cn](http://www.wpet.com.cn/)  微信公众号:威谱数字智能电话系统 版本号:04402400